# **SELECTION TOOLS**

The selection tools in Photoshop include four Marquee tools, three Lasso tools, a Magic Wand and a Quick selection Tool. Using the right tool will help you make accurate selections.

## **MARQUEE TOOLS**

Press **Shift+M** to cycle between the Rectangle and Elliptical Marquee tools.

### **RECTANGLE AND ELLIPTICAL MARQUEE**

The Rectangle and Elliptical Marquee tools are used to create rectangular or elliptical selections. Click and drag to create a bounding box, sometimes called marching ants, to temporarily select an area of an image. Combine selections by holding down Shift or subtract from a selection by holding down Alt/Option.

#### **SINGLE ROW AND COLUMN**

The Single Row and Column Marquee tools select a single row of pixels and are useful for cleaning up the edges of an image. Click and drag to create a selection.

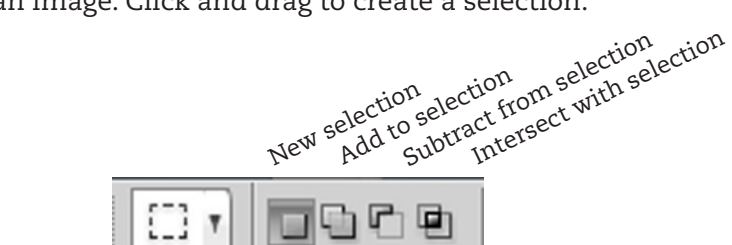

**Selection tool options palette:** 

Use these options to add to, subtract from or intersect with your selection

# **LASSO TOOLS**

Press Shift+L to cycle through the Lasso tools.

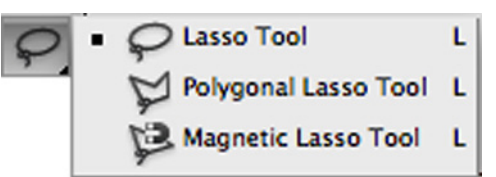

**Rectangular Marquee Tool** 

**Single Column Marquee Tool** 

**Elliptical Marquee Tool** 

ema Single Row Marquee Tool

м

м

### **LASSO**

The Lasso Tool is used for selecting irregular shapes. With a steady hand, you can draw a continuous selection line around a shape. Close the selection by ending at the point where you started drawing. The lasso will also automatically snap to the beginning point when you let go of the mouse button. Holding down the Alt/Option key will allow you to add points for a more precise and detailed selection.

### **POLYGONAL LASSO**

The Polygonal Lasso tool is used for selecting areas with straight sides or a polygonal shape. Click to add points for a more precise and detailed selection of a shape. To close the selection you must either click on the beginning point or hold down the Control key while clicking on the last point to automatically snap to the beginning point.

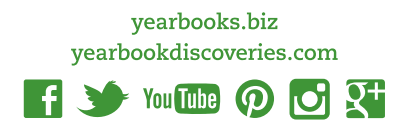

#### **MAGNETIC LASSO**

This Lasso tool reacts to contrasts in an image. As you drag around an object, the selection line will automatically snap to the edge of the image. Clicking as you drag will add points.

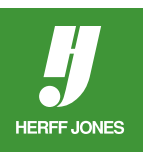

**TIP:** Keyboard Shortcuts

- **Add** to a selection by holding down the **Shift** key.
- **Subtract** from a selection by holding the **Alt/Option** key.
- **Turn off** a selection by pressing **Ctrl/Command+D**.

## **MAGIC WAND TOOLS**

Press **Shift+W** to cycle through the Magic Wand tools.

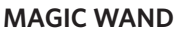

The Magic Wand tool selects pixels within a specified color range depending on the tolerance you set. Higher tolerances make the selection area larger while a lower tolerance will give you smaller color difference in your selection.

W

w

**Quick Selection Tool** 

**Magic Wand Tool** 

#### **QUICK SELECTION TOOL**

Use the Quick Selection tool to quickly "paint" a selection using an adjustable round brush tip. As you drag, the selection expands outward and automatically finds and follows defined edges in the image. the image.

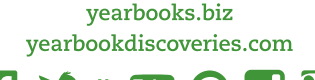

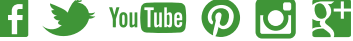